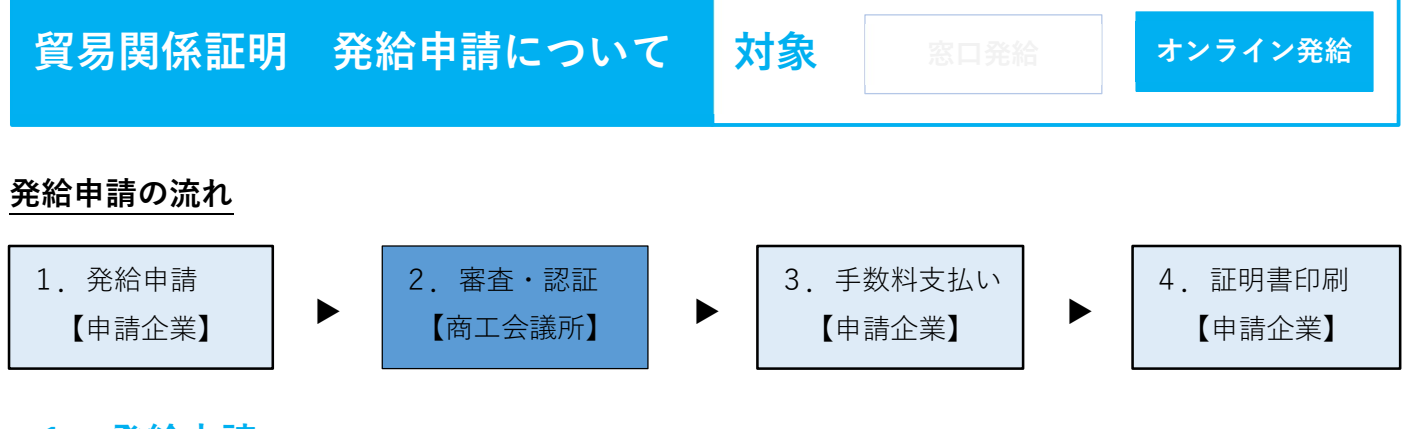

## 1.発給申請

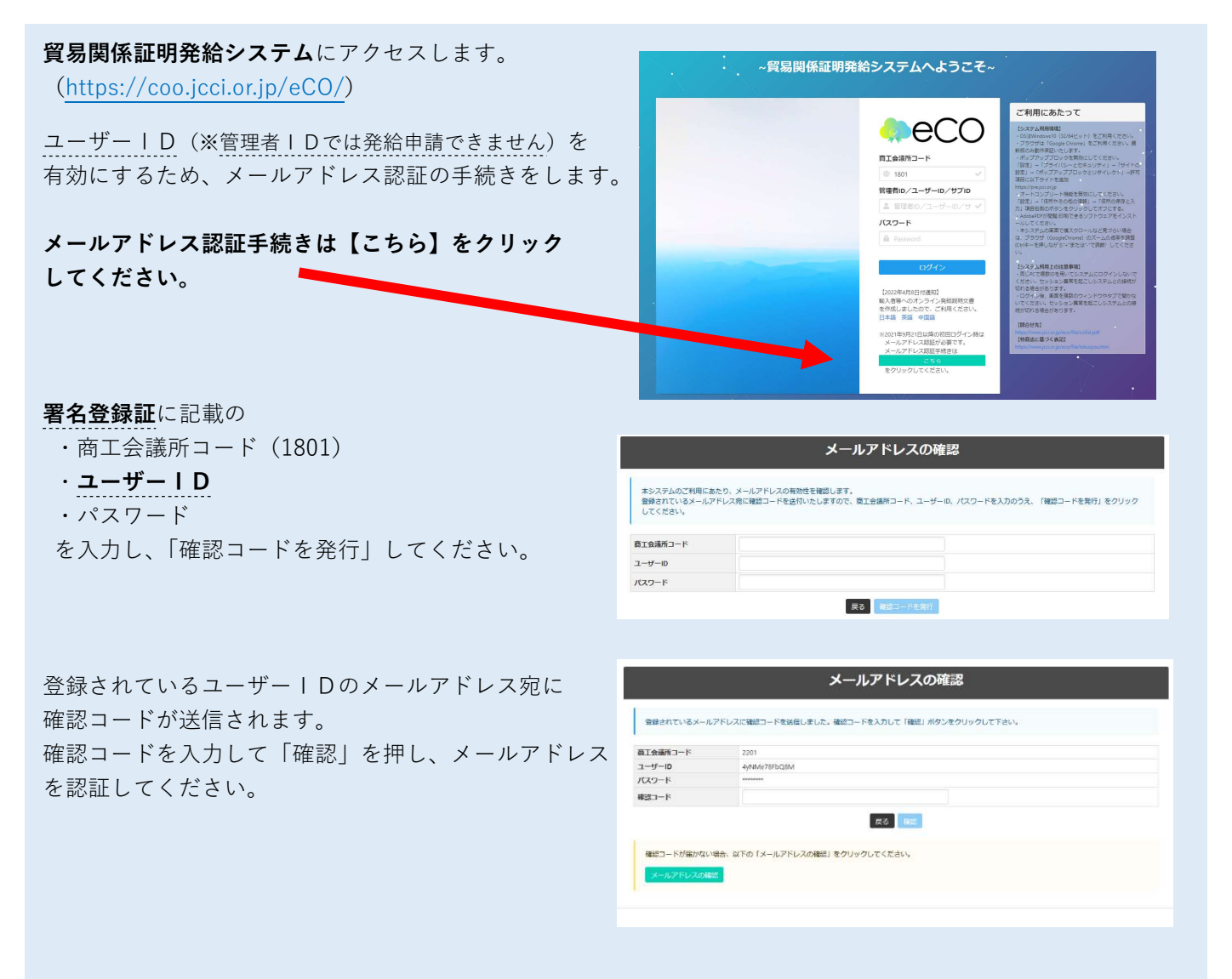

メールアドレスが確認されると、ログインができる ようになります。

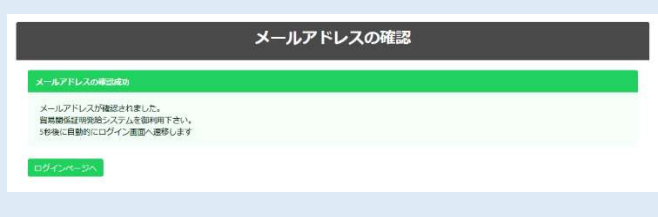

「メールアドレスの誤登録」「メールアドレスの未登録」 等により、確認コードが届かなければ、「メールアドレ スの確認」を押してください。

登録されているメールアドレスが表示されます。(未登 録の場合は非表示) 別のメールアドレスを利用する場合は、登録されている メールアドレスを変更して確認コードを送信し、メール アドレスを認証してください。

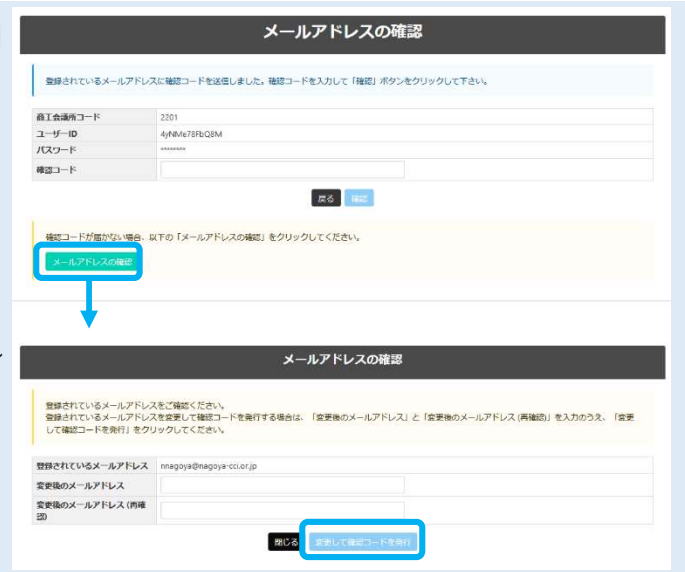

メールアドレス認証後、署名登録証に記載の ・商工会議所コード ・ユーザーID or サブID (※後述) (※管理者IDでは発給申請できません) ・パスワード を入力してログインしてください。

- ◎ブラウザは、Google Chrome をご利用ください。 そのほかのブラウザではでは正しく表示されない 可能性がありますので、ご注意ください。
- ◎あらかじめ、Google Chrome で「ポップアップ許 可」の設定を行ってください。※最終頁参照

署名者(ユーザーID)の方以外の方(社内の担当者 もしくは社外の代行業者)が発給申請する場合、 サブIDの作成が必要となります。 ユーザーID で発給申請する場合は不要です。

メインメニューの「サブID管理」から手続きを進め て下さい。

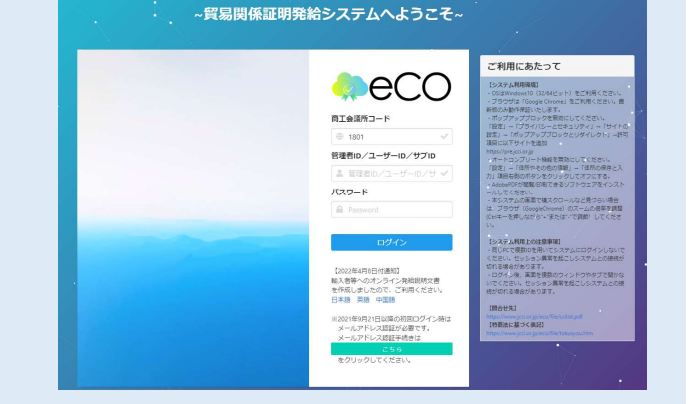

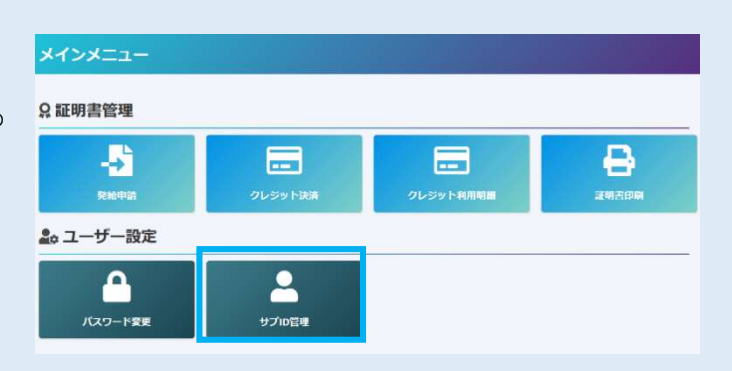

サブIDの登録(作成)のために

- ・担当者の氏名
- ・パスワード(署名者が設定)
- ・パスワード再入力
- ・E-mail
- ・電話番号
- を入力してください。

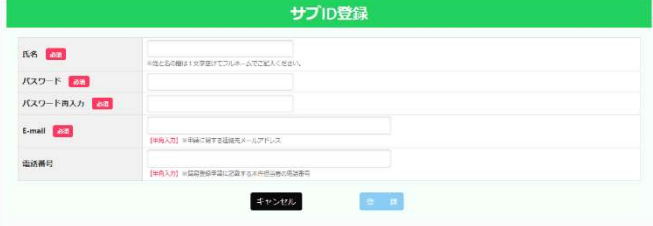

## サブIDを登録するだけではログインできません。

署名者以外の方(社内の担当者もしくは社外の代行 業者)が発給申請できるよう「サブID一覧| から 通知の手続きをします。 もう一度、サブID作成する場合は、「追加」から 手続きしてください。

サブIDを担当者に通知し、有効にするために、

- ・通知先の貿易登録番号 社内の担当者へ通知する場合:自社の貿易登録番号 ※自社の貿易登録番号は「メインメニュー」▶「発給申請」 ▶「発給申請状況一覧」から確認できます。
	- 社外の代行業者へ通知する場合:代行業者の貿易登録番号
- ・通知先の電話番号(修正可能)
- ・通知メールの送信先メールアドレス(修正可能)
- ・通知メールの表題(修正可能)
- ・通知メールの本文(修正可能)

が入力されていることを「確認」してください。

担当者は通知メールの「確認サイト」からサブIDの 有効化をしてください。

サブIDのパスワードが正しく入力されると、サブID が有効化され、ログインできるようになります。

メインメニューで「発給申請」を選択し、「新規発給 申請」をクリックします。

※過去に申請した案件を「複写」して申請することも 可能です。

発給を希望する原産地証明書を選択してください。

- ・原産地証明書(日本産)
- ・原産地証明書(外国産)
	- ※日本産と外国産の混載の場合は、「原産地証明 書(外国産)」となります。

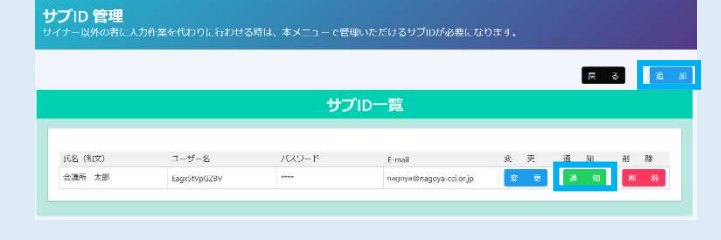

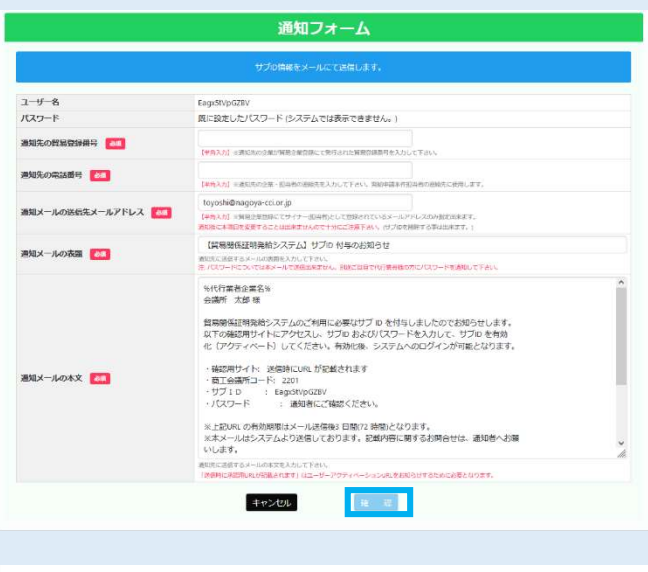

#### CCI智易株式会社 会議所 太郎様

貿易関係証明発給システムのご利用に必要なサブ ID を付与しましたのでお知らせします。 ■<sub>四の時の確</sub>認用サイトにアクセスし、サブID およびパスワードを入力して、サブID を有効<br>|以下の確認用サイトにアクセスし、サブID およびパスワードを入力して、サブID を有効<br>|化(アクティベート)してください。有効化後、システムへのログインが可能となります。

·確認用サイト: https://pre.jcci.or.jp/eCO/api/v1/sub\_user\_activation/? ・確認用サイト: https://pre.jcci.or.jp/eCO/api/v1/sub\_user\_activation/?<br>cci\_code=22018user\_id=Eagx5tVpGZBV&access\_code=1632459290.230875-1effc4a86422<br>- <del>ス</del>ェム端元 - ド・ 2204

・・<br>- Eagx5tVpGZBV<br>- 通知者にご確認ください。 ·サブID ・パスワード

※上記URL の有効期限はメール送信後3日間(72時間)となります。

※本メールはシステムより送信しております。記載内容に関するお問合せは、通知者へお願 いします。

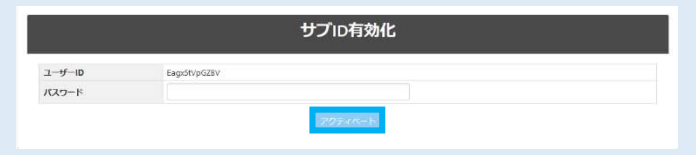

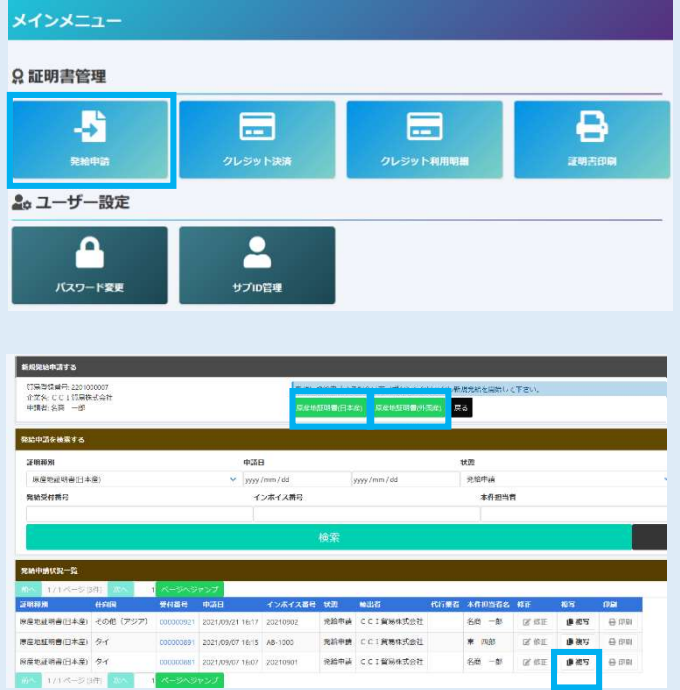

「【重要】発給申請にあたっての確認のお願い」を お読みいただき、「発給申請」をクリックします。

【重要】発給由電にあたっての確

-<br>貿易登録の新規登録時や更新時、<u>『商工会議所原産地証明書等貿易関係書類認証規程』</u>に基づき、貴社の社印・代表<br>者印を押印した「貿易関係証明に関する督約書」を提出いただいておりますが、個別の発給申請にあたり、改めて誓 約事項の確認をお願いします。

【「貿易関係証明に関する誓約書」における誓約事項】

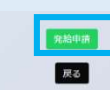

「証明依頼書」を入力します。

 ※TSV ファイルのインポートにより、証明依頼書と 原産地証明書の画面入力を行うことも可能です。

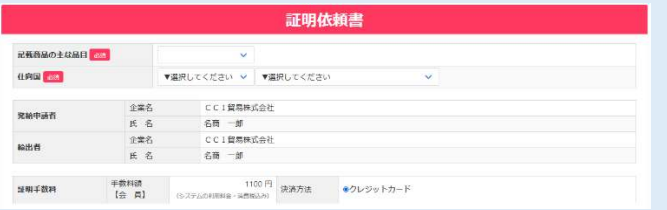

典拠インボイス

典拠インボイスをPDFに変換し、アップロードして ください。

※典拠インボイスは署名登録済の署名者(サイナー) のサインが入ったものアップロードしてください。

共通インボイスファイルのアップ

●<br>※曲線につかイルが直訳されていません。<br>※曲線につかイスには、ケースマークを含めたファイルドアップロードしてくださ

原産地証明書に記載する事項を直接入力します。

#### ・原産地証明書(共通部分)

不備の多い個所のみ抜粋して記載

○備考(Remarks)

 原則空欄です。輸出者とその直接の契約者に 係る内容(製造業者やバイヤーの会社名・住所、 支払条件、貿易条件、L/C 関連、契約番号、Tax ID など)の記載が必要な場合はこの欄に記載 します。また、入力文字数制限を超えた場合は、 続きを「その他(Others)」に入力して下さい。

○荷印・荷物番号(Marks and numbers) すべての文言を「荷印・荷物番号」に直接入力す るか(改行不可)、画像データ(PDF形式)を アップロードしてください。 ※画像データはA4サイズ(縦)に限ります。

画像データをアップロードした場合、証明書に 60%縮小で記載されます。

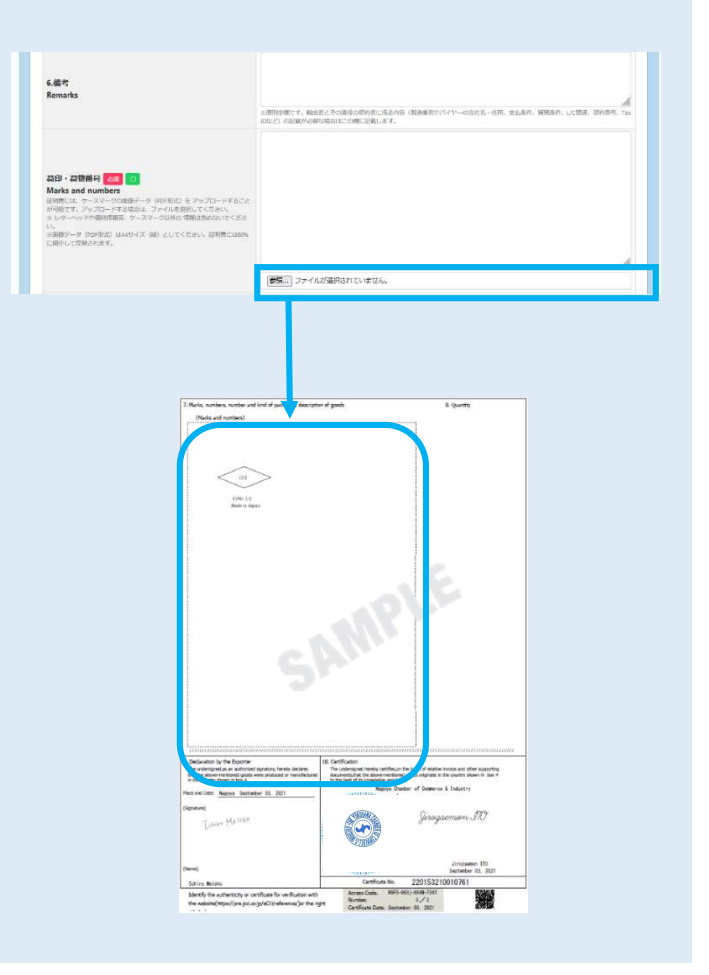

#### ○梱包数

本システムでは、梱包数の入力が必須となって おります。発給申請される際は、実際の梱包数を 入力するとともに、典拠用のインボイスにも記載 をお願いします。

(パッキングリスト等で確認できる場合は、「その 他の典拠書類」にアップロードとしてください。)

梱包されていない場合は、「Unpacked」「Loose」 「In Bulk」(バラ荷)「Bare Cargo」(裸荷)と記載 してください。どうしても入力ができない場合は、 「ー(ハイフン)」を入力してください。

#### ・原産地証明書(商品)

#### ○商品名

 商品名総称(任意)のみを入力しただけでは発給 申請ができません。「商品名」を入力してください。

なお、原産地証明書には「一般名称」が必要です。 証明書上に一般名称のみを記載する場合(明細を 記載しない場合)は、「商品名総称」ではなく、 「商品名」に「一般名称」を入力してください。

※2 品以上ある場合は、「新規行追加」を押して ください。

#### ○原産国名

 原産地証明書(日本産)の場合、既に「JAPAN」と なっております。

#### ○総数量(或いは総重量)

商品の総数量もしくは総重量を入力してください。 梱包の数量のみの場合、重さの記載が必要となり ます。その場合は、「Gross」か「Net」を明らか にしてください。

※box,carton,case,crate,drum,pallet 等は重さが 必要です。

また、総数量(総重量)の欄に、重量が必要な単位 とそうでない単位を併記する場合、紛らわしいので 総重量のみとしてください。

例:2set and 2box(N.W 15kg)

 $\Rightarrow$  N.W 15kg

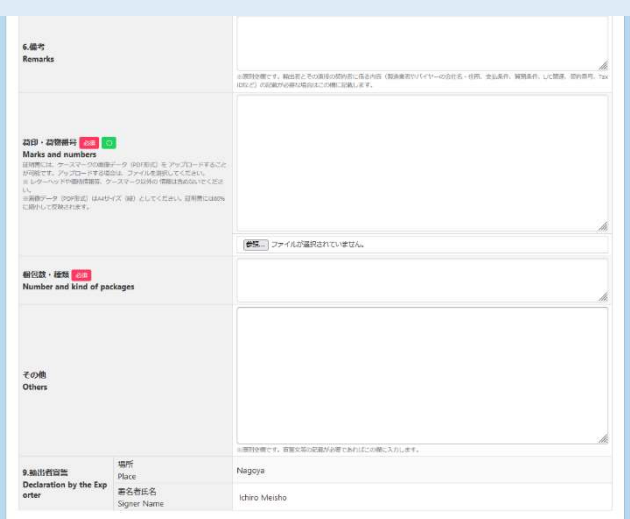

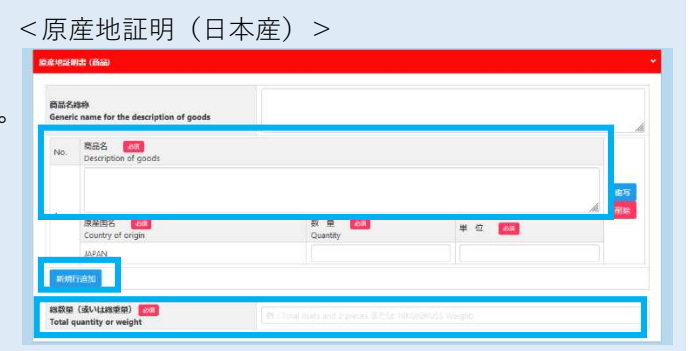

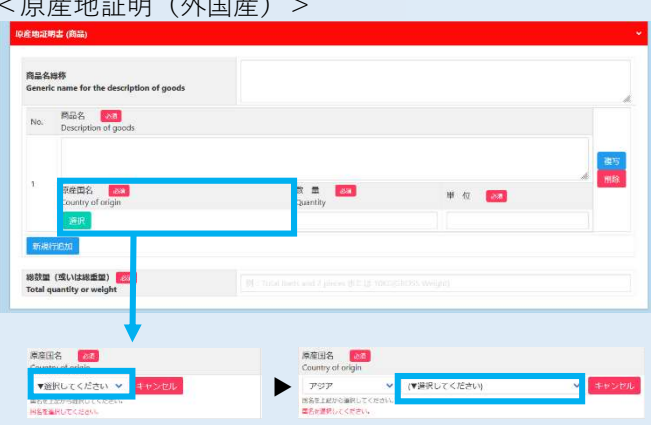

#### <原産地証明(外国産)>

#### ・必要書類(外国産のみ)

 原産地証明書(外国産)では、貿易形態に応じた 典拠書類の提出が必要です。

- <再輸出>
- ○選択書類(以下より1点) A.海外公的機関(商工会議所等)発行の原産地証明書 Press Press Press Press Case of Disc<br>B.原産国表記のある輸入許可通知書 I/D B.原産国表記のある輸入許可通知書 I/D C.原産国表記のある輸入時のインボイス D.輸入元販売証明書 E.国内入手経路説明書(原本) F.商品の写真 G.商品のカタログ

#### H.その他

 ※横浜商工会議所では、「H.その他」の書類 として、「外国産商品(再輸出)誓約書」を 提出いただいております。

#### <積戻し>

○選択書類(以下より1点) A.海外公的機関(商工会議所等)発行の原産地証明書<br>D. 医辛尿丰司のカヌ佳百!ショ温如聿 B.原産国表記のある積戻し許可通知書 C.原産国表記のある輸入時のインボイス D.原産国表記のある蔵入れ時のインボイス H.その他

- ※横浜商工会議所では、「H.その他」の書類 として、「外国産商品(積戻し)誓約書」を 提出いただいております。
- <仲介貿易>
- ○必須書類(以下 2 点)

 A.仲介貿易による外国産商品の原産地証明発給 申請に係る誓約書

※横浜商工会議所では、「外国産商品 (仲介貿易)の誓約書」をご用意して おります。

B.海外公的機関 (商工会議所等) 発行の原産地証明書

#### ○選択書類(以下より 1 点)

- C.(船積地発行の)船荷証券(B/L) (Non negotiable Copy は不可)
- D.(船積地発行の)航空貨物運送状(AWB)
- E.(船主発行の)海上貨物運送状(SWB) F.国際道路物品運送書類(CMR NOTE) G.国際鉄道物品運送書類(CIM NOTE)

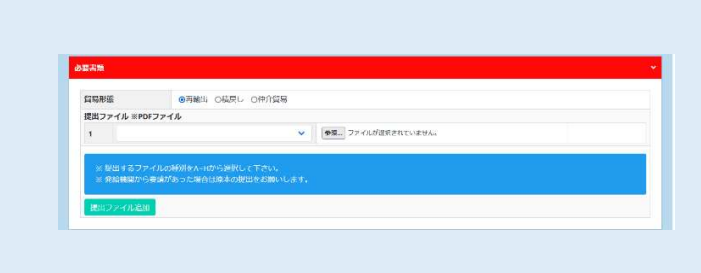

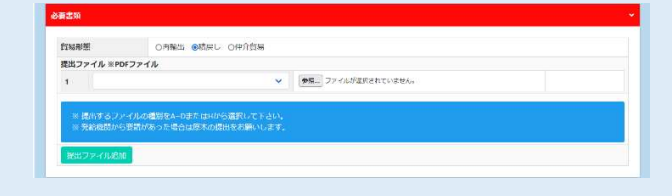

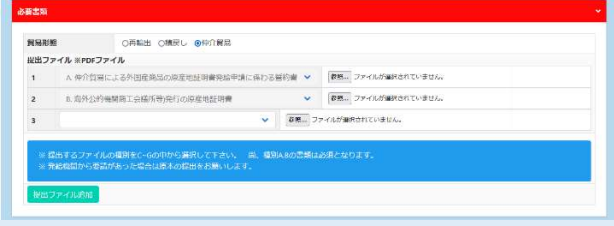

#### ・その他の典拠書類(必要な場合のみ)

必要に応じて、B/L や L/C 等をアップロードして ください

#### ・連絡先

※E-mail 欄に記載するメールアドレスは、申請に 不備等があり差し戻しを行った場合のほか、審 査が完了したことの通知するメールの送信先と しても使用します。

◎原産地証明書に記載できる内容は、窓口申請の ルールと同じです。

すべての入力が完了していると、「典拠インボイスの ファイルアップロード」「原産地証明書(共通部分)」 「原産地証明書(商品)」「必要書類[外国産の時のみ] 該当)」「その他の典拠書類(必要な場合のみ)」「連絡 先」が黒になり、「発給申請入力チェック」が「発給 申請」に変わります。

「発給申請」をクリックしてください。

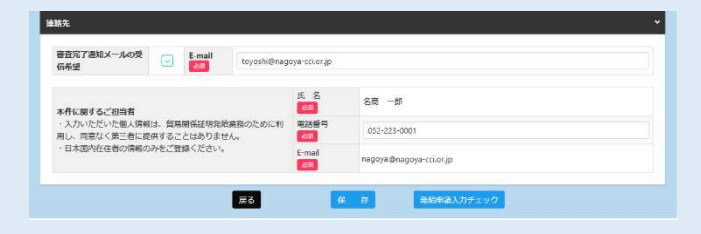

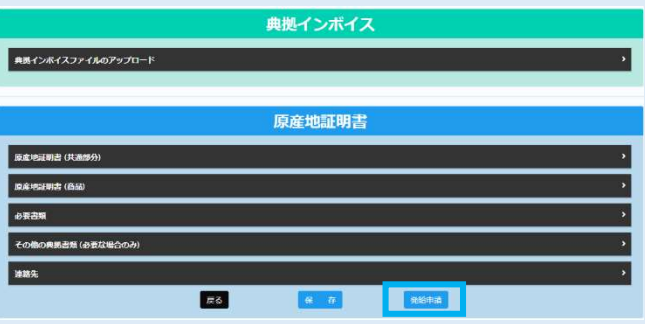

以上で発給申請は完了です。

※申請内容に不備がある場合、システム上で該当箇所 を加筆修正することが可能です。横浜商工会議所 が承認するまでは、何度訂正しても証明手数料は かかりません。

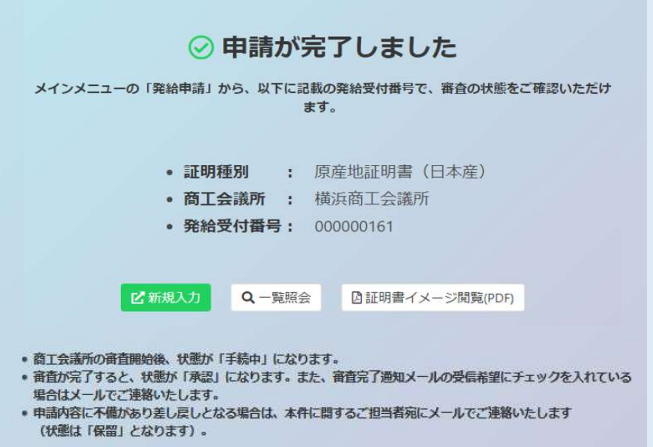

## 2.審査・認証

横浜商工会議所の審査が完了しますと、状態が 「承認」となります。

申請内容に不備があり差し戻しとなる場合は、本件 に関するご担当者宛にメールでご連絡いたします (状態は「保留」となります)。

※状態が「承認」や「保留」の案件を表示するには、 「発給申請状況一覧画面」の検索欄の状態で、 「承認」や「保留」を選択し、「検索」をクリック する必要があります。

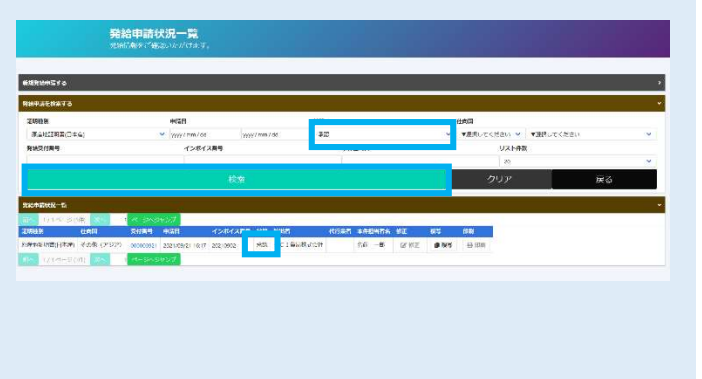

# 3.手数料支払い

「承認」に変わると、手数料支払い待ちの状態となり ます。メインメニューで「クレジット決済」を選択 します。

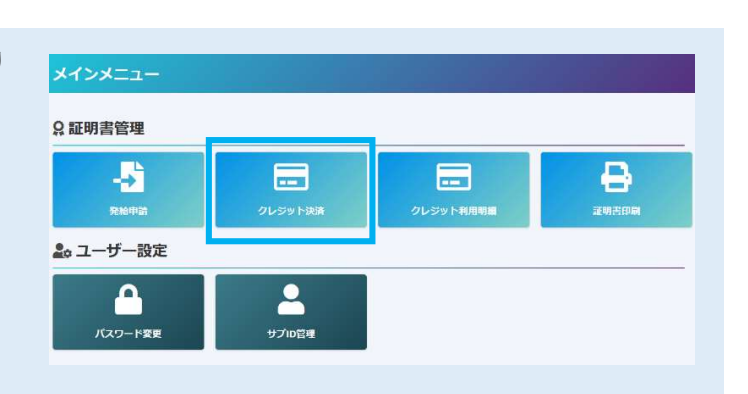

クレジット決済を行う証明書を「カートに追加」もしく は「全てカートに追加」をクリックし、「カートに進む」 を選択します。

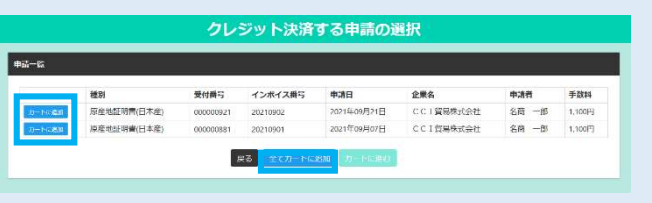

「カート一覧」が表示されます。内容を確認後、「決済 サイトへ進む」をクリックし、決済サイトにて5分以内 に決済を完了してください。 決済途中で画面を閉じたりすると正しく処理が行われな

い可能性がありますのでご注意ください。

※クレジットカード決済完了後、返金には応じられま せんのでご注意ください。

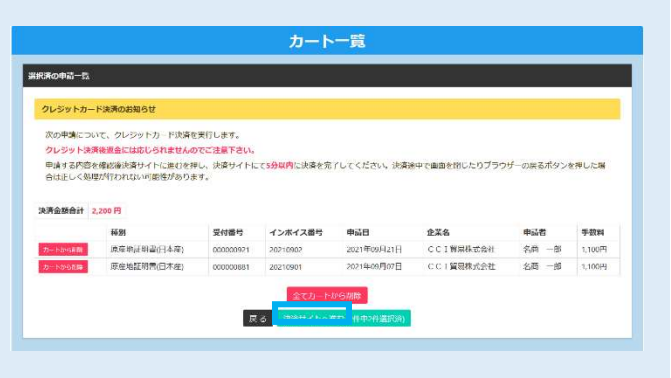

- ①前画面で選択した証明書の合計手数料が表示されます。 「クレジット」を選択し、「進む」をクリックしてくだ さい
- ②金額を確認し、「お支払方法」「カード番号」「カード 有効期限」「セキュリティコード」を入力して、「決済 する」をクリックしてください。
- ③決済完了後、5 秒後に貿易関係証明発給システムに 戻ります。

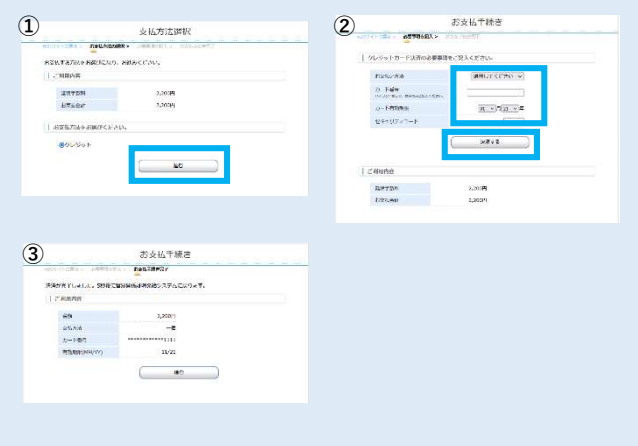

「発給申請状況一覧画面」から印刷する証明書の 4.証明書印刷 発給申請状況一覧 「印刷」をクリックしてください。 **CHAM**<br>V VARUTSSAN V VARUTSSAN<br>UXHAM  $-997$ メインメニュー **Q証明書管理** ※「発給申請状況一覧画面」は、メインメニューの ゼ 圖 冒 「証明書印刷」を選択すると表示されます。 発給申

別ウィンドウで証明書がPDFで表示されますので、自社のプリンタでA4 白紙にカラー印刷してください。 ※証明書は決済後、14 日以内に印刷してください。14 日を過ぎると印刷できなくなります。

<原産地証明書(日本産)のイメージ(荷印·荷物番号を直接入力した場合) >

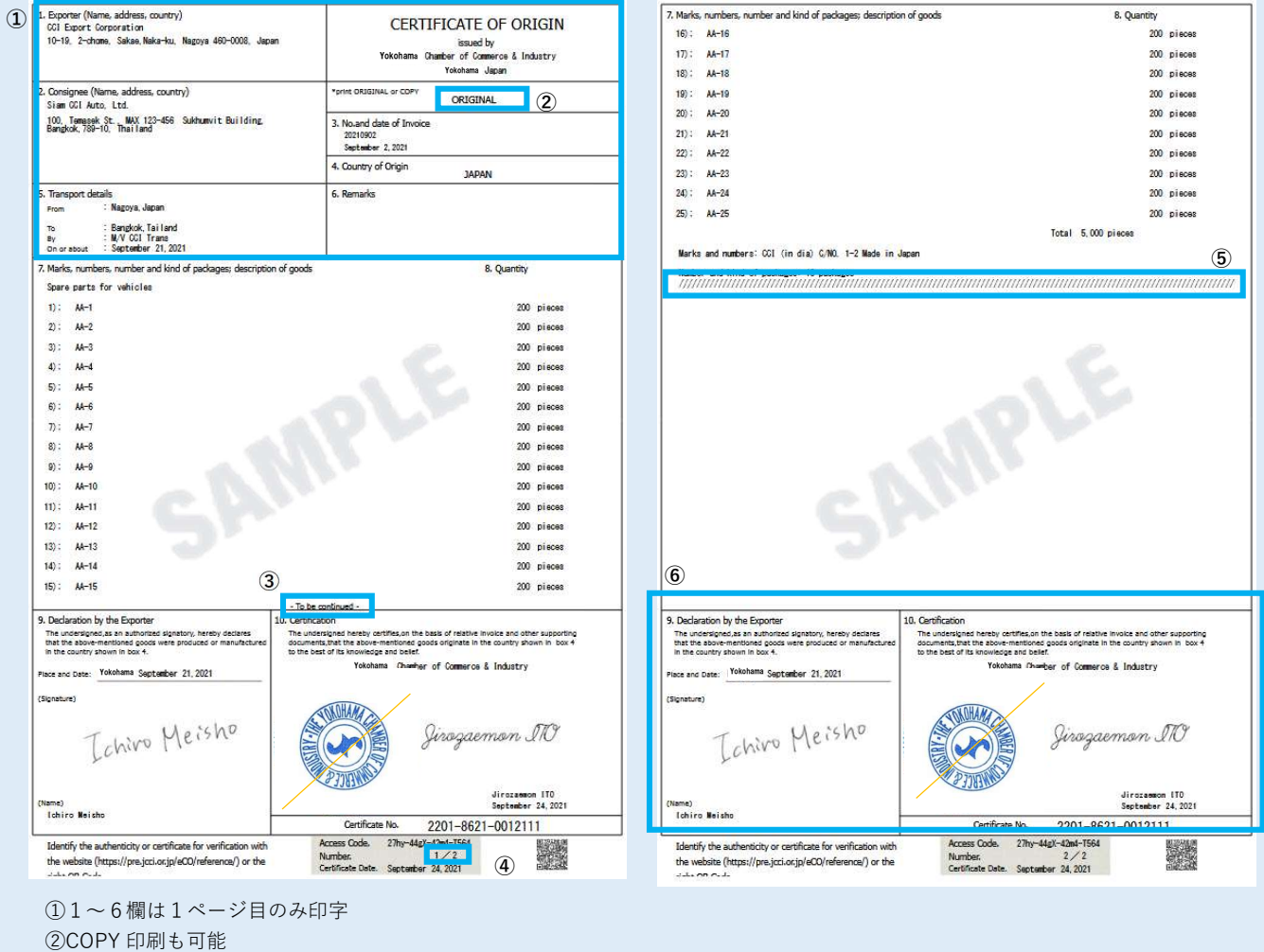

④ページ番号を印字 ⑤最終ページには、記載事項が終了したことを表すため「///////////////////////////////////////////」のマークを印字します。 ⑥9欄、10 欄は全ページに印字

※書面発給で使用される契印(割印)はありません。代わりに、全ページに認証印が印字されます。

③複数ページにわたる場合、最終ページ以外のページに To be continued -と印字

#### <原産地証明書(外国産)のイメージ(荷印・荷物番号を直接入力した場合)>

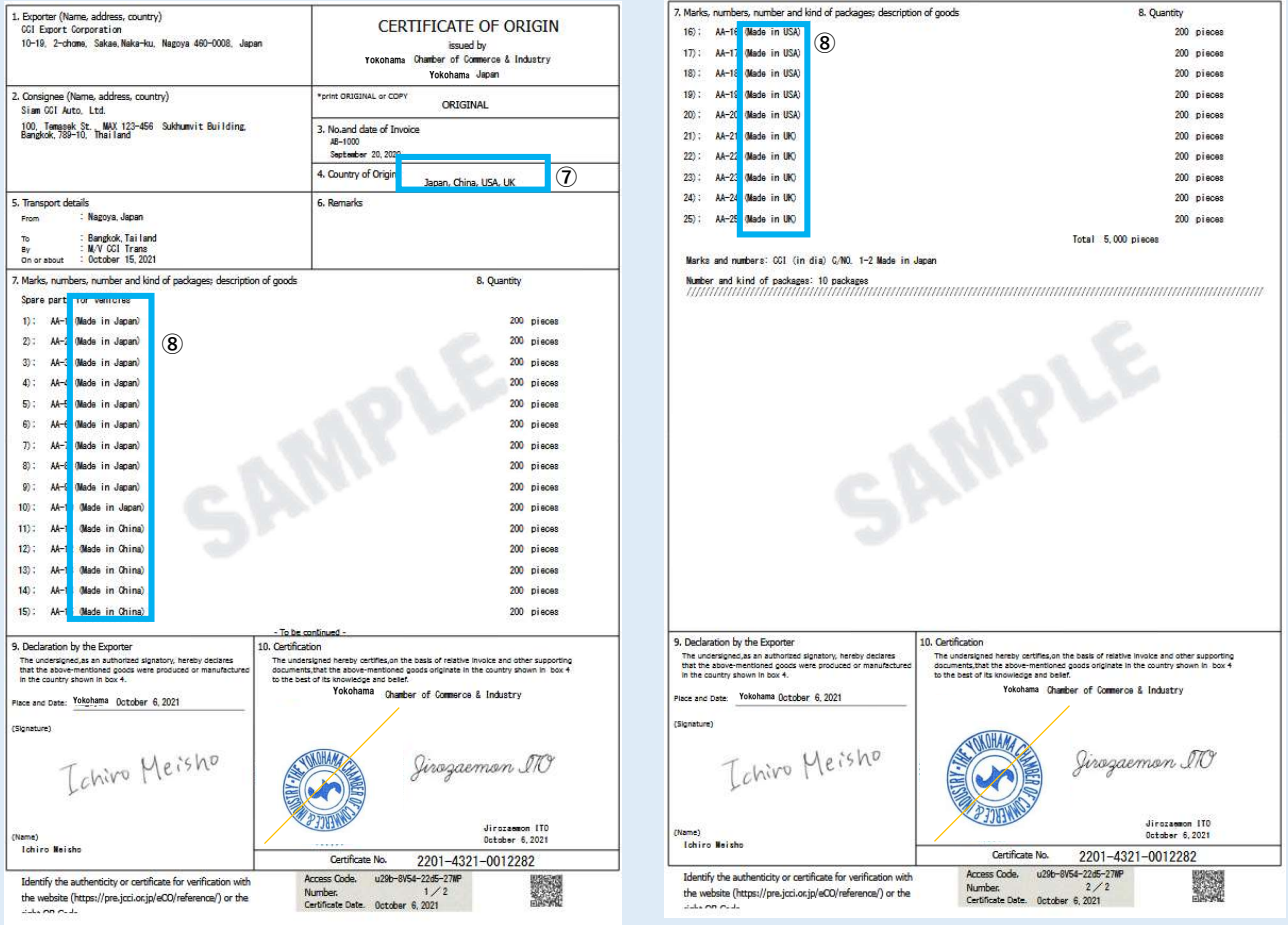

#### <原産地証明書のイメージ(荷印・荷物番号を PDF アップロードした場合)> ※1ページ目は直接入力と同じ

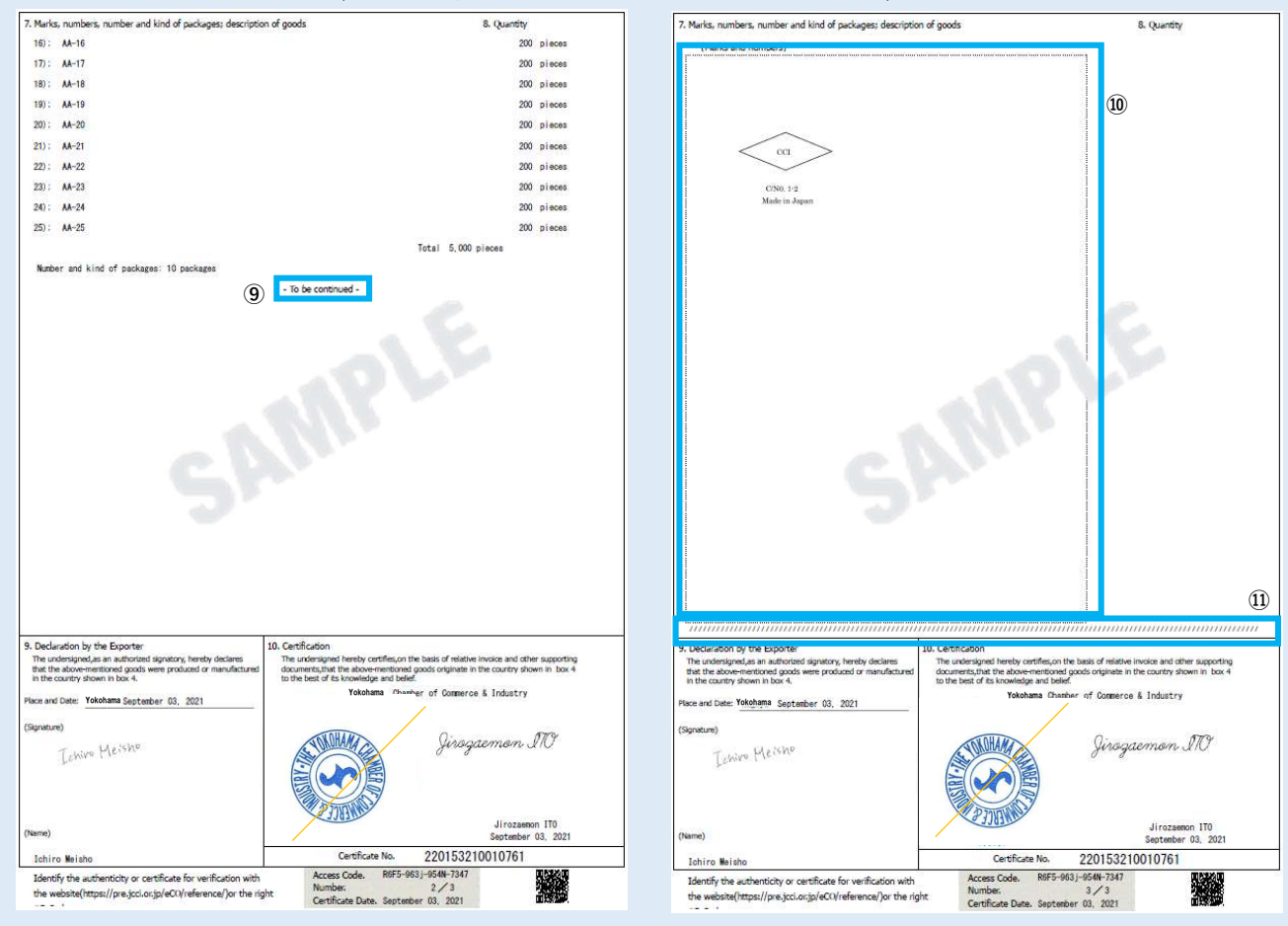

⑦4 欄にすべての原産国を印字(入りきらない場合は、\*とともに 7 欄に記載) ⑧商品の後ろに「Made in (原産国)」と印字

⑨⑩荷印・荷物番号は最終頁の枠内に 60%に縮小して印字。必ず複数ページにわたるため、最終ページ以外のページに -To be continued -と印字

⑪荷印・荷物番号の下には、記載事項が終了したことを表すため「//////////////////////////////////////////」のマークを印字します。

#### <リファレンスシステム>

 輸入国の税関や輸入者は受け取った証明書の真正性を確認することができます。 リファレンスシステムにアクセスし、「証明書番号」と「発給日(承認日)」を入力すると証明書データが PDF 表示されます。(URL (https://ref.jcci.or.jp/) からアクセスした場合はアクセスコードの入力が必要。)

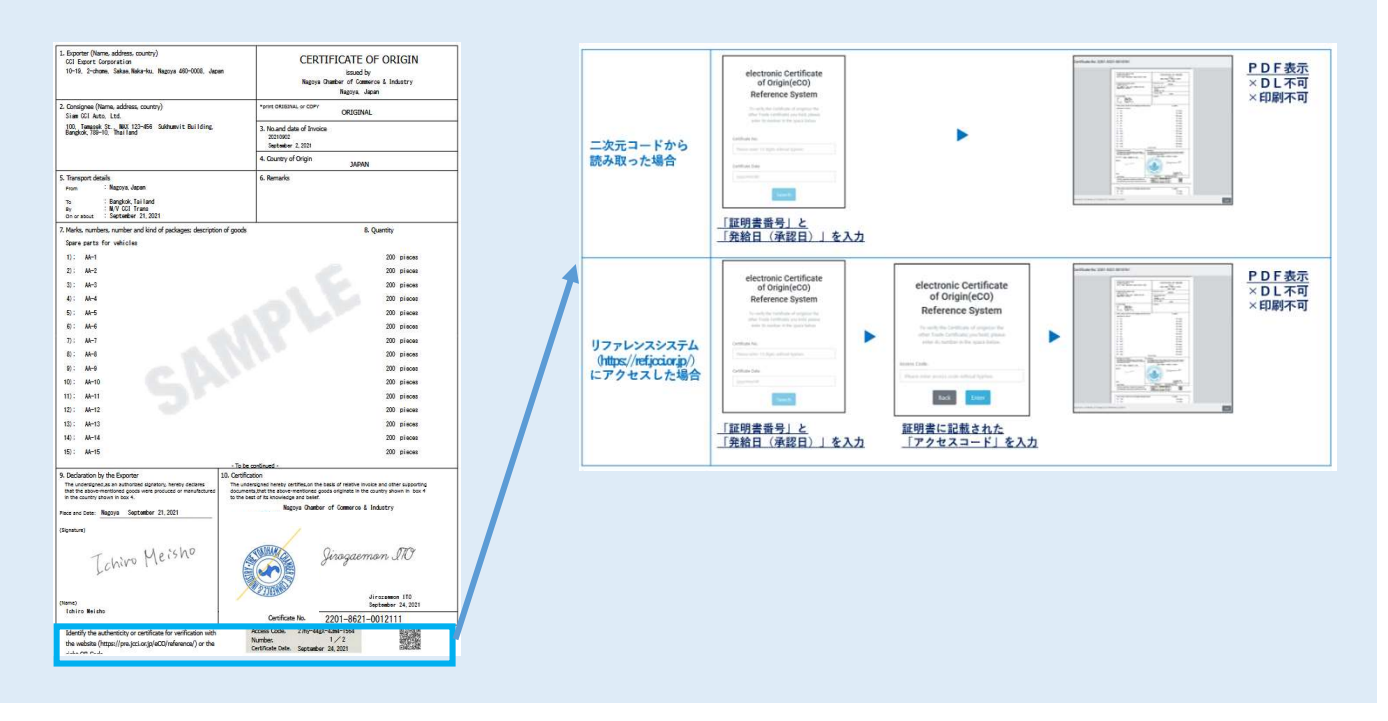

## <Google Chrome でポップアップ許可をする方法>

①Google Chrome の画面右上にある「 」を選択 ②「設定」を選択 ③設定ウィンドウの「プライバシーとセキュリティ」を選択 ④「サイトの設定」を選択 .<br>1980 - Paul Barnett, amerikansk politiker († 1908)

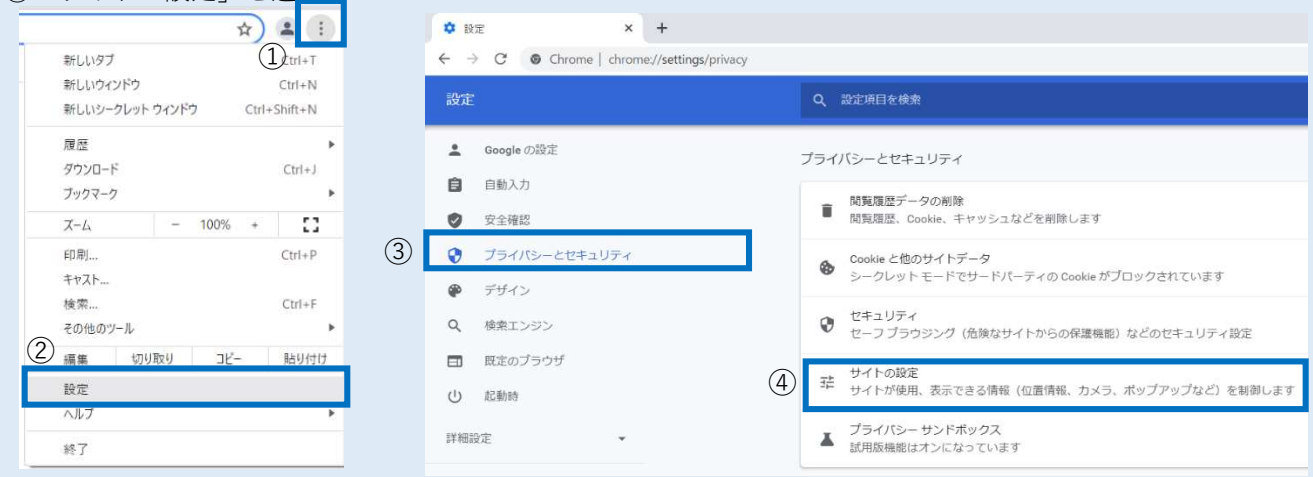

## ⑤「ポップアップブロックとリダイレクト」を選択

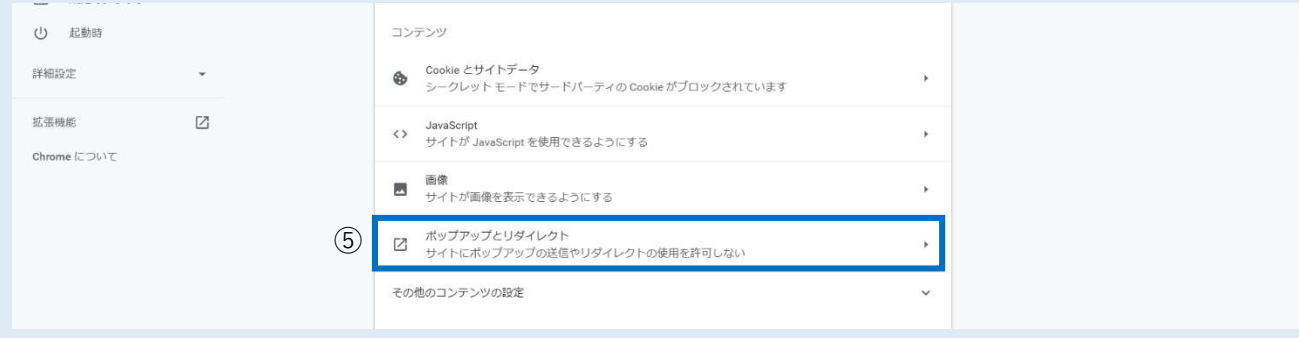

### ⑥「ポップアップの送信やリダイレクトの使用を許可するサイト」の「追加」を選択

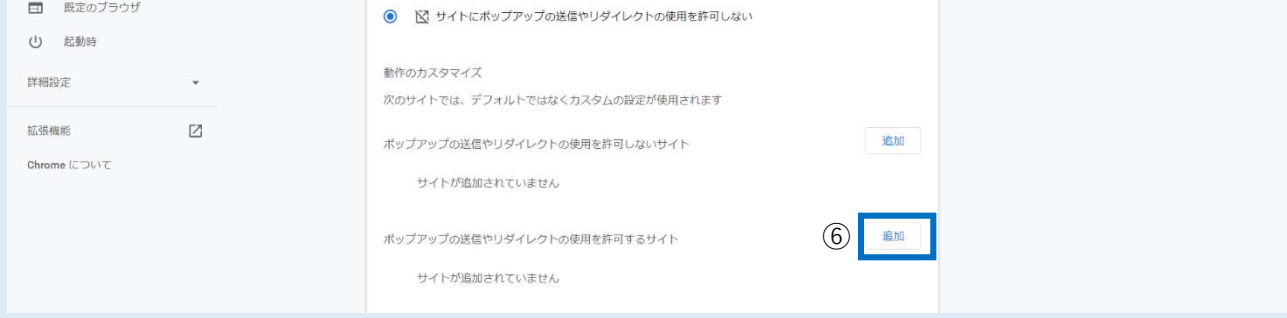

#### ⑦「https://coo.jcci.or.jp」と入力し、「追加」を選択して完了。Google Chrome の設定画面を閉じます。

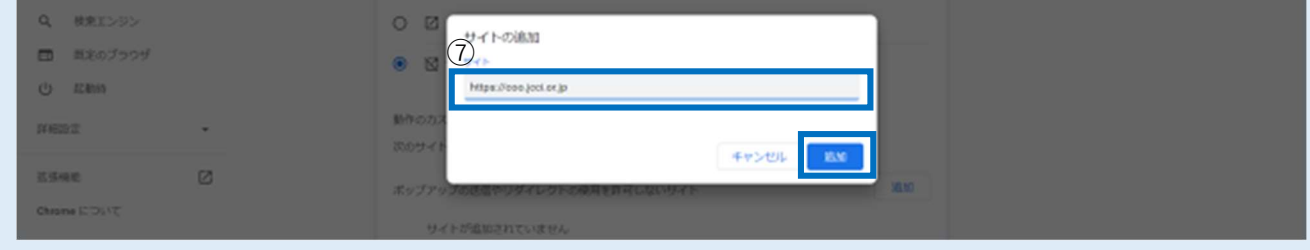